Via Melis Marini, 20 – 09131 Cagliari Tel. 070523546 – fax 070520393 e-mail: [tendero@tiscali.it](mailto:tendero@tiscali.it) Pec: [tenderdue@ecert.it](mailto:tenderdue@ecert.it) sito web: [www.tenderdue.it](http://www.tenderdue.it/)

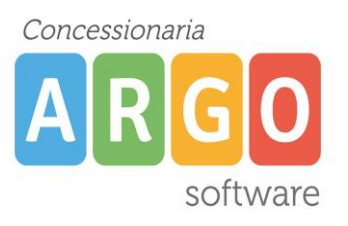

### **FIRMA VERBALE E TABELLONE PER LO SCRUTINIO FINALE**

Per la firma sul verbale e tabellone voti abbiamo previsto una procedura con la firma "forte" del D.S. e la sola presa visione in bacheca da parte dei docenti.

Tale procedura garantisce alle scuole il pieno rispetto delle disposizioni del Codice dell'Amministrazione Digitale (D.Lgs. 82/2005) in tema di documenti amministrativi informatici.

Passi da seguire:

- 1. Il coordinatore svolge lo scrutinio online (ad es. con google meet), presentando il tabellone completo a tutti i docenti. I voti sono resi definitivi;
- 2. Produce il file PDF del documento (verbale o tabellone voti) e lo fa firmare elettronicamente dal D.S.;
- 3. Pubblica il documento firmato dal D.S. in bacheca, a tutti i docenti della classe, con richiesta di presa visione.
- 4. Ottenute le prese visioni di tutti i docenti, il D.S. o il coordinatore esporta l'elenco delle prese visioni, in formato excel (con l'apposita funzione, disponibile in procedura);
- 5. Apre il file così prodotto, con LibreOffice o altro software, e produce un file, in formato PDF; Il D.S. lo firma elettronicamente.
- 6. Infine, Il PDF del verbale/tabellone voti + il PDF con le prese visioni (entrambi firmati dal D.S.), potranno essere registrati, sulla gestione documentale e inviati in conservazione con Gecodoc.

N.B.: L'operazione dovrà essere eseguita una volta per il tabellone voti e una volta per il verbale dello scrutinio.

#### **Trasferimento verbale o tabellone voti al D.S. per la firma digitale**

La firma digitale sui documenti (tabellone voti e verbale) potrà essere apposta dal D.S. tramite il software Aruba Sign installato sul pc (scaricabile gratuitamente online) oppure tramite Gecodoc. In quest'ultimo caso è necessario caricare i documenti manualmente su Gecodoc (dalla funzione *Crea Documento* e compilare il campo *Oggetto* e aggiungere allegato) oppure il coordinatore li invia tramite la funzione *Richieste generiche*, presente su Didup<sup>1</sup> e Scuolanext.

<sup>1</sup> Funzione presente per le scuole con Argo Personale web. In alternativa operare da Scuolanext.

Via Melis Marini, 20 – 09131 Cagliari Tel. 070523546 – fax 070520393 e-mail: **tendero@tiscali.it** Pec: [tenderdue@ecert.it](mailto:tenderdue@ecert.it) sito web: [www.tenderdue.it](http://www.tenderdue.it/)

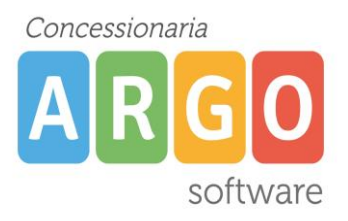

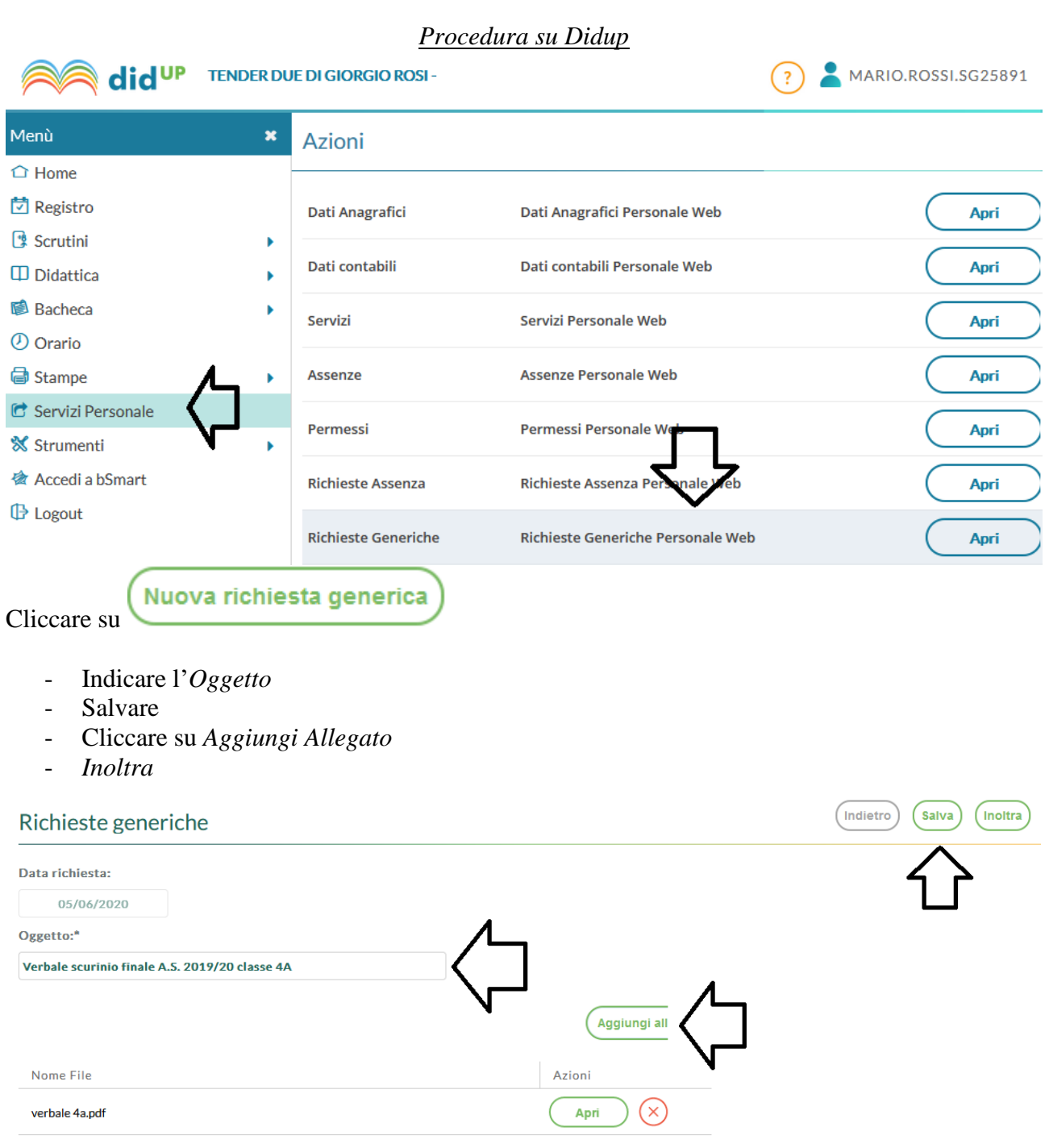

Per allegare file occorre prima salvare la richiesta.

Via Melis Marini, 20 – 09131 Cagliari Tel. 070523546 – fax 070520393 e-mail: [tendero@tiscali.it](mailto:tendero@tiscali.it) Pec: [tenderdue@ecert.it](mailto:tenderdue@ecert.it) sito web: [www.tenderdue.it](http://www.tenderdue.it/)

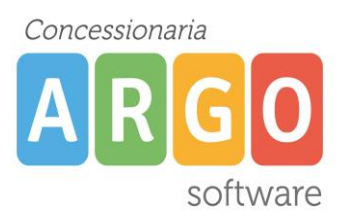

 $\equiv$   $\parallel$ 

### *Procedura su Scuolanext*

Nel caso non fosse presente la funzione su Didup è possibile agire su Scuolanext da *Dati di servizio e contabili* -> *Richieste generiche*

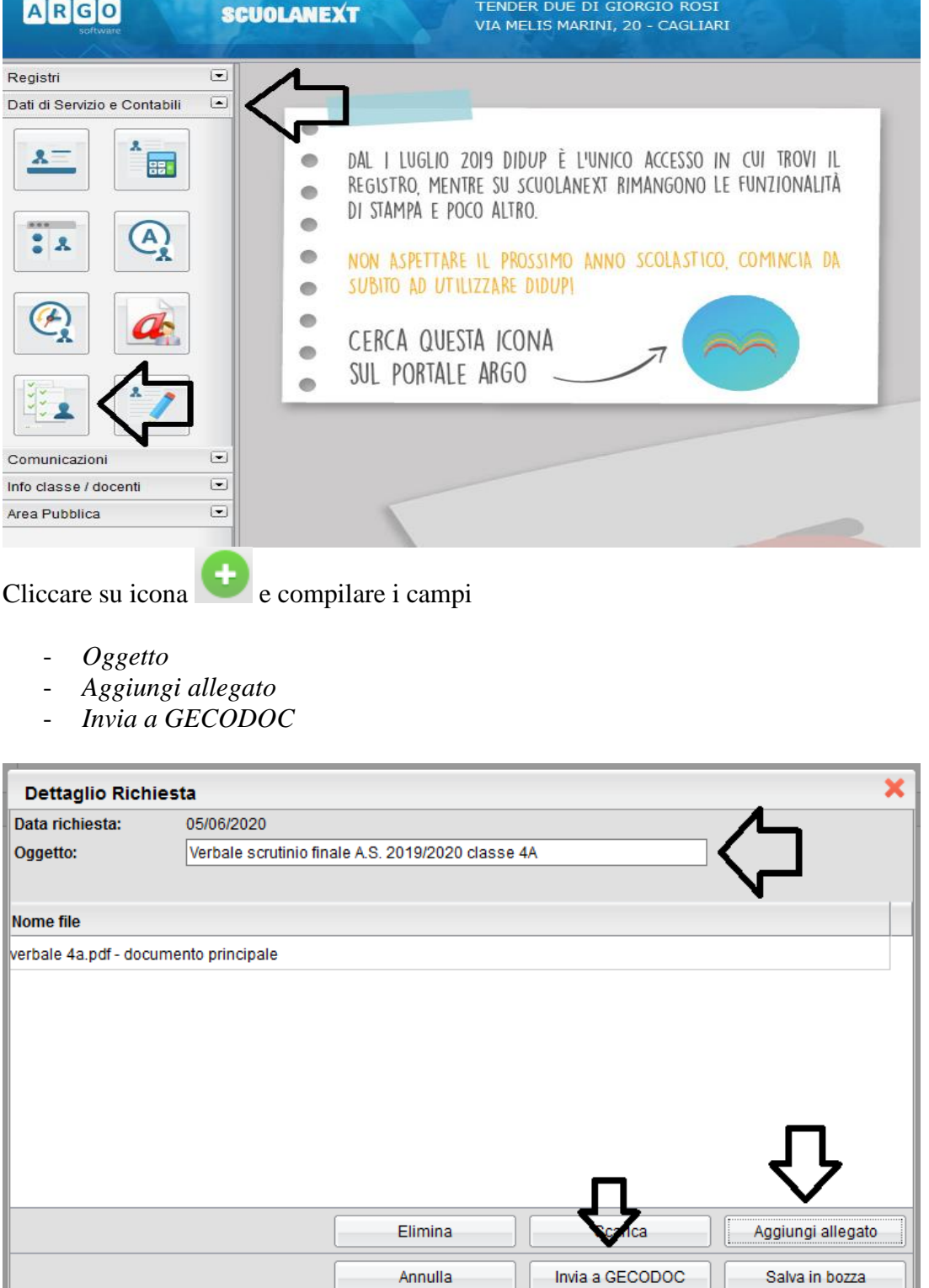

Via Melis Marini, 20 – 09131 Cagliari Tel. 070523546 – fax 070520393 e-mail: [tendero@tiscali.it](mailto:tendero@tiscali.it) Pec: [tenderdue@ecert.it](mailto:tenderdue@ecert.it) sito web: [www.tenderdue.it](http://www.tenderdue.it/)

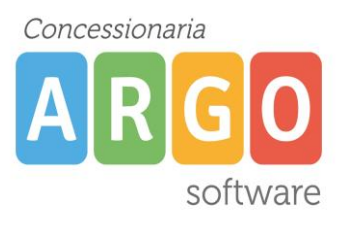

Effettuata la trasmissione da Didup o Scuolanext, il D.S. accedendo su Gecodoc nella lista documenti visualizzerà il documento

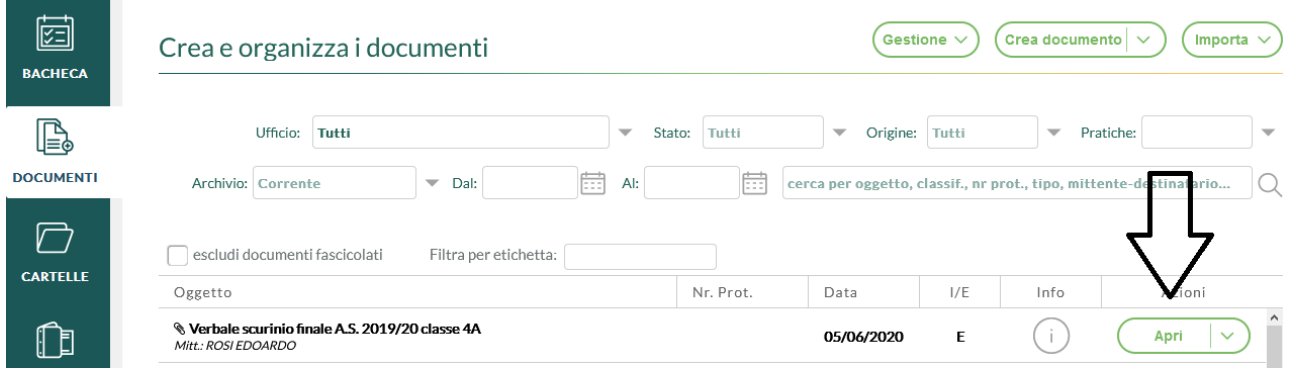

Cliccando su *Apri* potra visionare il contenuto e, nella parte inferiore, trovare l'allegato. Tramite le funzioni accessibili dalla freccia cliccare su *FIRMA* per apporre firma digitale

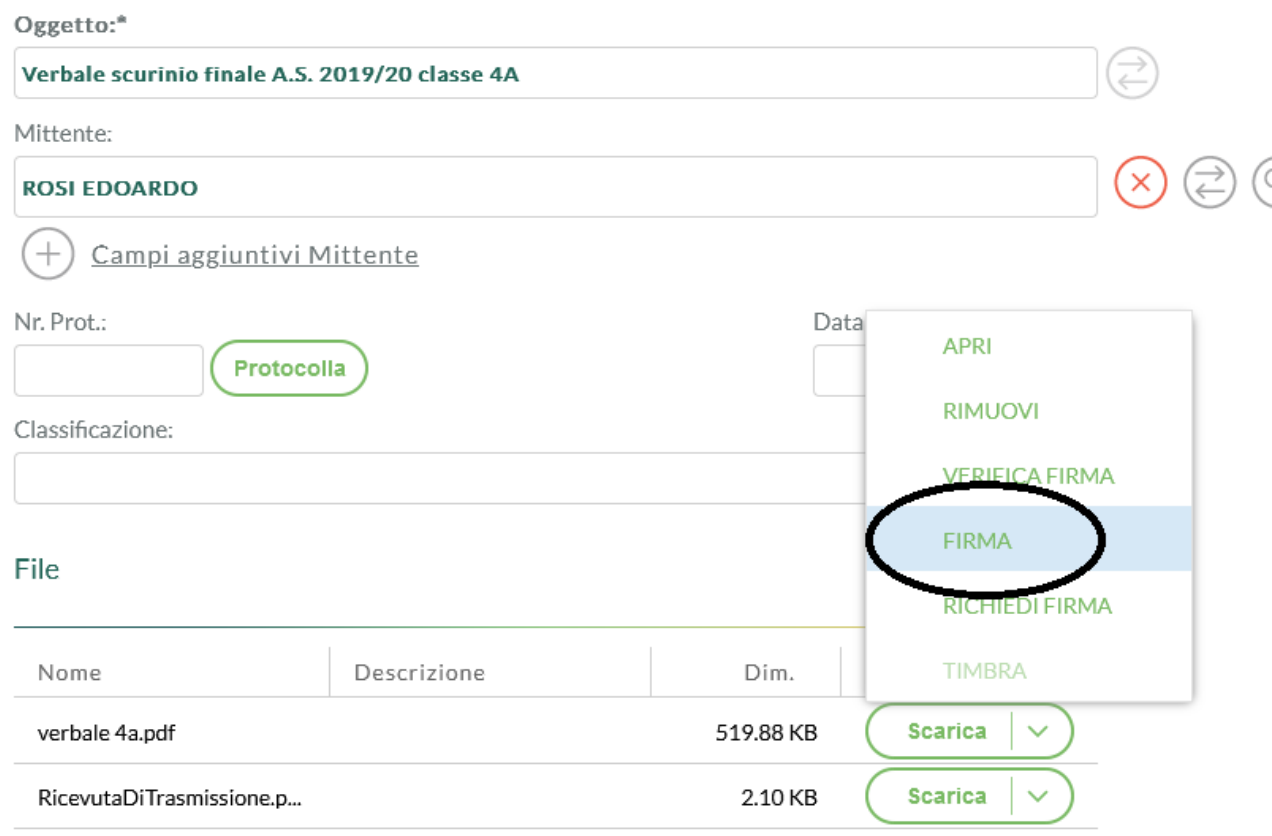

Dopo aver firmato cliccare su *Scarica* per salvare sul PC il documento firmato.

Via Melis Marini, 20 – 09131 Cagliari Tel. 070523546 – fax 070520393 e-mail: [tendero@tiscali.it](mailto:tendero@tiscali.it) Pec: [tenderdue@ecert.it](mailto:tenderdue@ecert.it) sito web: [www.tenderdue.it](http://www.tenderdue.it/)

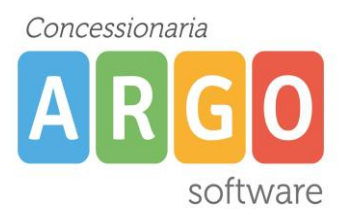

### **Pubblicazione in bacheca del documento firmato digitalmente per la richiesta di presa visione da parte dei docenti**

Da Didup, *Bacheca* -> *Aggiungi*

Compilare la *Descrizione* e *Categoria*

**Bacheca** 

j.

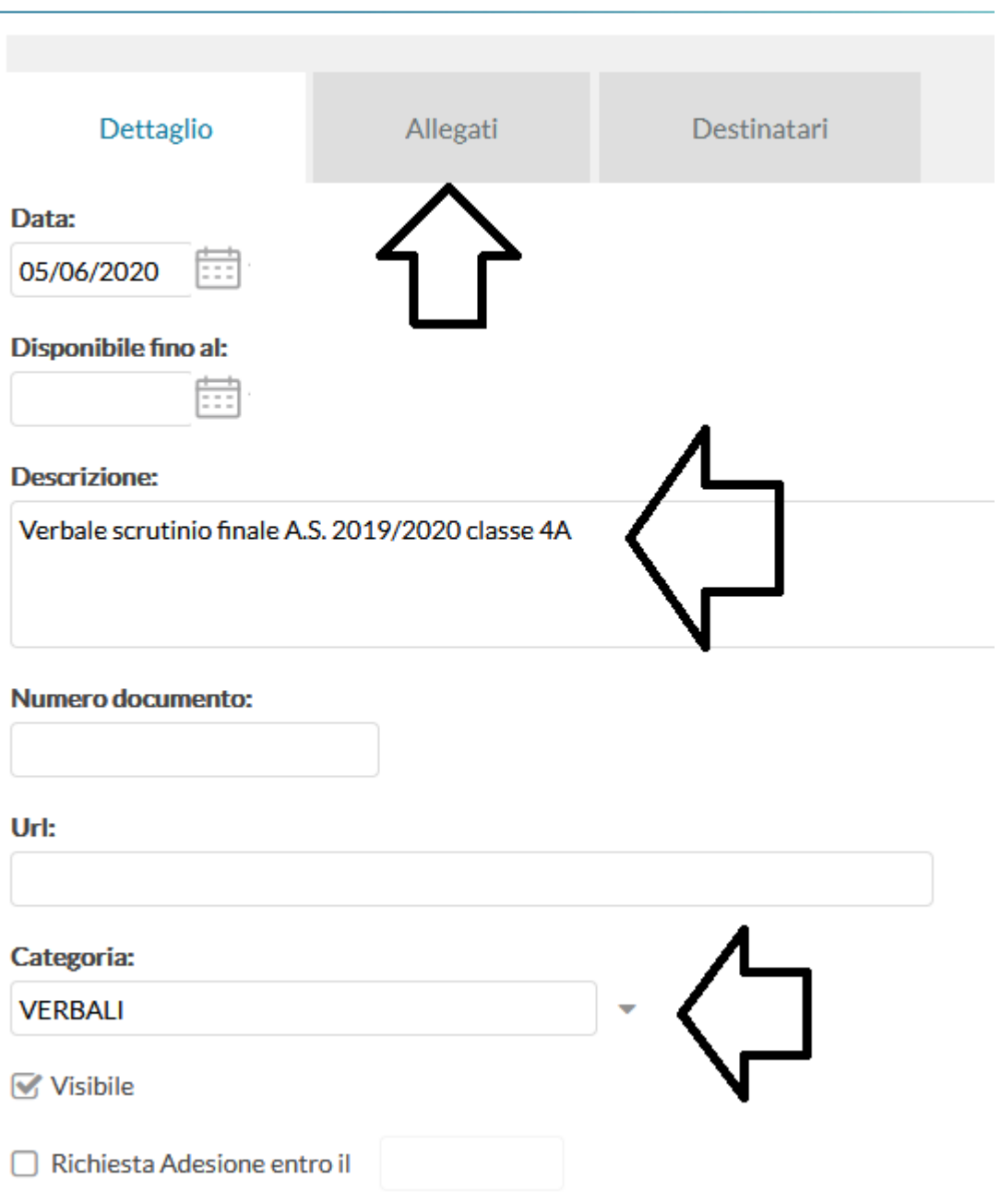

Via Melis Marini, 20 – 09131 Cagliari Tel. 070523546 – fax 070520393 e-mail: [tendero@tiscali.it](mailto:tendero@tiscali.it) Pec: [tenderdue@ecert.it](mailto:tenderdue@ecert.it) sito web: [www.tenderdue.it](http://www.tenderdue.it/)

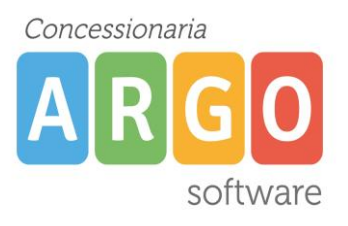

Nella tab *Allegati* inserire il file firmato digitalmente, precedentemente scaricato da Gecodoc, e nella tab *Destinatari* compilare i campi:

- 1. Scegliere opzione *Genitori, Docenti o Alunni per classe*
- 2. Spuntare *Classi singole*
- 3. *Scegli* e spuntare la classe
- 4. Spuntare *Docenti* e *Presa visione*

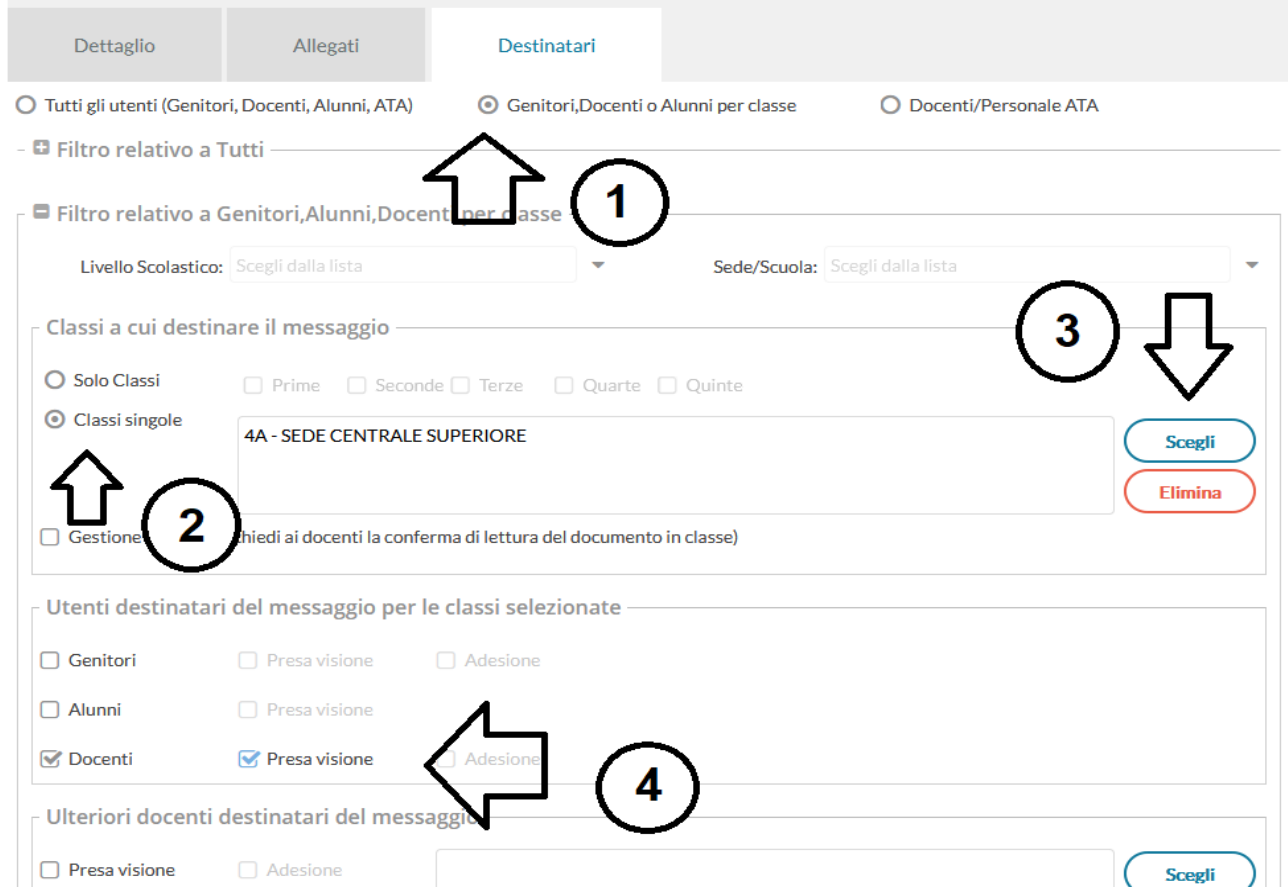

Via Melis Marini, 20 – 09131 Cagliari Tel. 070523546 – fax 070520393 e-mail: [tendero@tiscali.it](mailto:tendero@tiscali.it) Pec: [tenderdue@ecert.it](mailto:tenderdue@ecert.it) sito web: [www.tenderdue.it](http://www.tenderdue.it/)

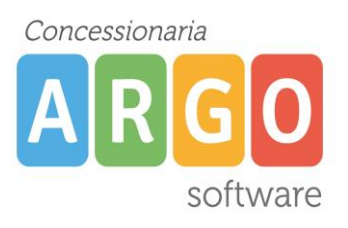

#### **Prese visioni da parte dei docenti della classe**

A questo punto i docenti accedendo con il proprio accesso su Didup cliccando su *Messaggi con richiesta presa visione*

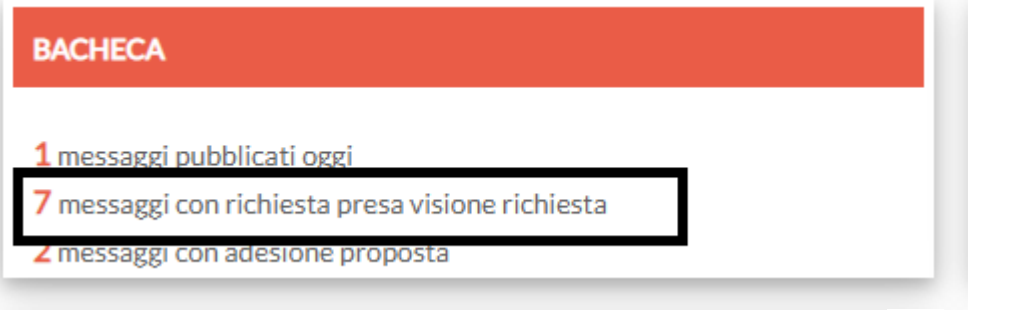

visualizzeranno il documento e daranno al presa visione cliccando su  $\bullet$  (1), dopo aver scaricato il file  $(2)$ 

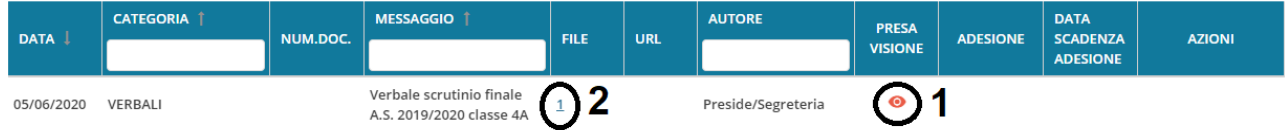

### **Salvataggio del file con le prese visioni dei docenti**

Dopo che tutti hanno confermato la presa visione il D.S. o il coordinatore dalla bacheca potra accedere all'elenco delle prese visioni

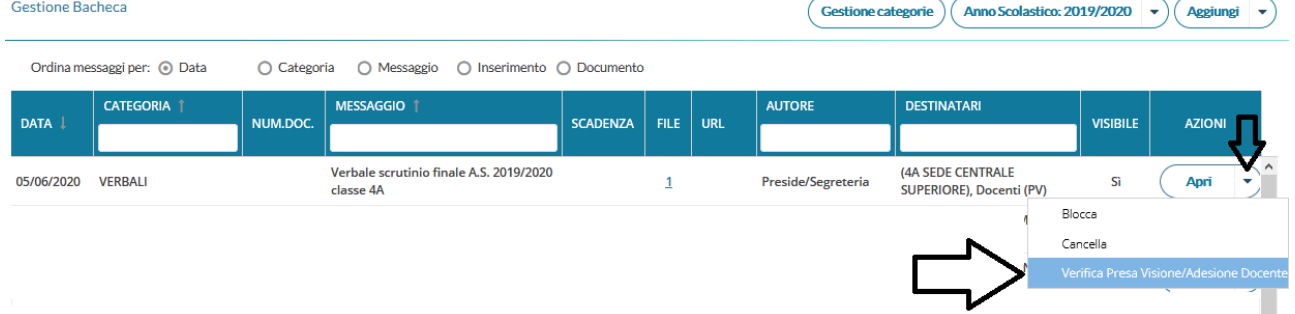

Tramite la funzione, in alto a destra, *Esporta* -> *Excel xlsx* salvare il file sul pc.

### *Salvataggio file prese visioni docenti in PDF*

Aprire il file excel appena salvato per trasformalo in PDF. Nel caso in cui si utlizzi Libre Office File -> Esporta nel formato PDF. Nel caso in cui si utilizzo Microsoft Office File -> Esporta -> Crea PDF.

Via Melis Marini, 20 – 09131 Cagliari Tel. 070523546 – fax 070520393 e-mail: [tendero@tiscali.it](mailto:tendero@tiscali.it) Pec: [tenderdue@ecert.it](mailto:tenderdue@ecert.it) sito web: [www.tenderdue.it](http://www.tenderdue.it/)

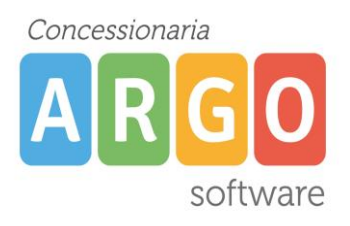

#### **Firma del file PDF delle prese visioni dei docenti**

Da Gecodoc aprire il documento per la quale sono state salvate le prese visioni e cliccando su *Scegli file* allegere il PDF delle prese visioni in aggiunta al verbale/tabellone voti.

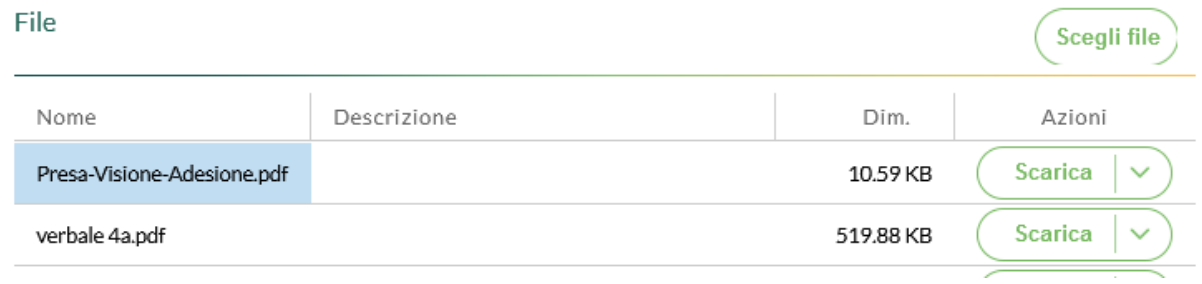

Dopo aver salvato, firmare digitalmente l'allegato delle prese visioni dalla tendina -> *FIRMA*

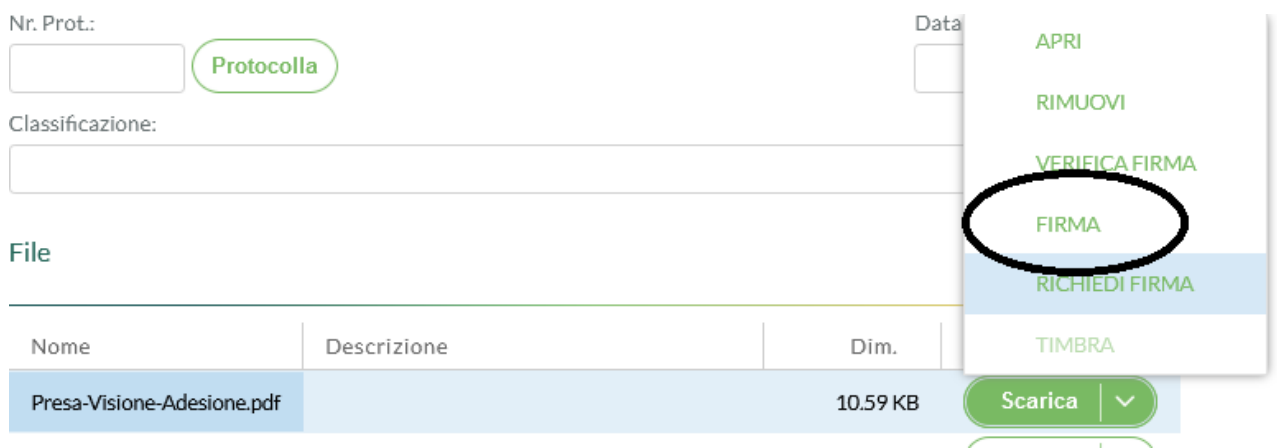

Il documento, contente gli allegati verbale o tabellone + prese visioni, dovà essere inviato in corservazione. Verificare fascicolazione prima dell'operazione di invio in conservazione.